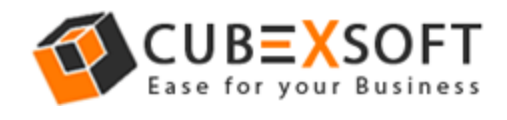

# Get Complete Knowledge of User Manual to Export Outlook Files

Before following the given steps of the Outlook Files Conversion, firstly download the Outlook Export Tool then install & Launch properly on your Computer Screen.

**Step 1.** After Downloading & launching it, the screenshot of the software will be shown as –

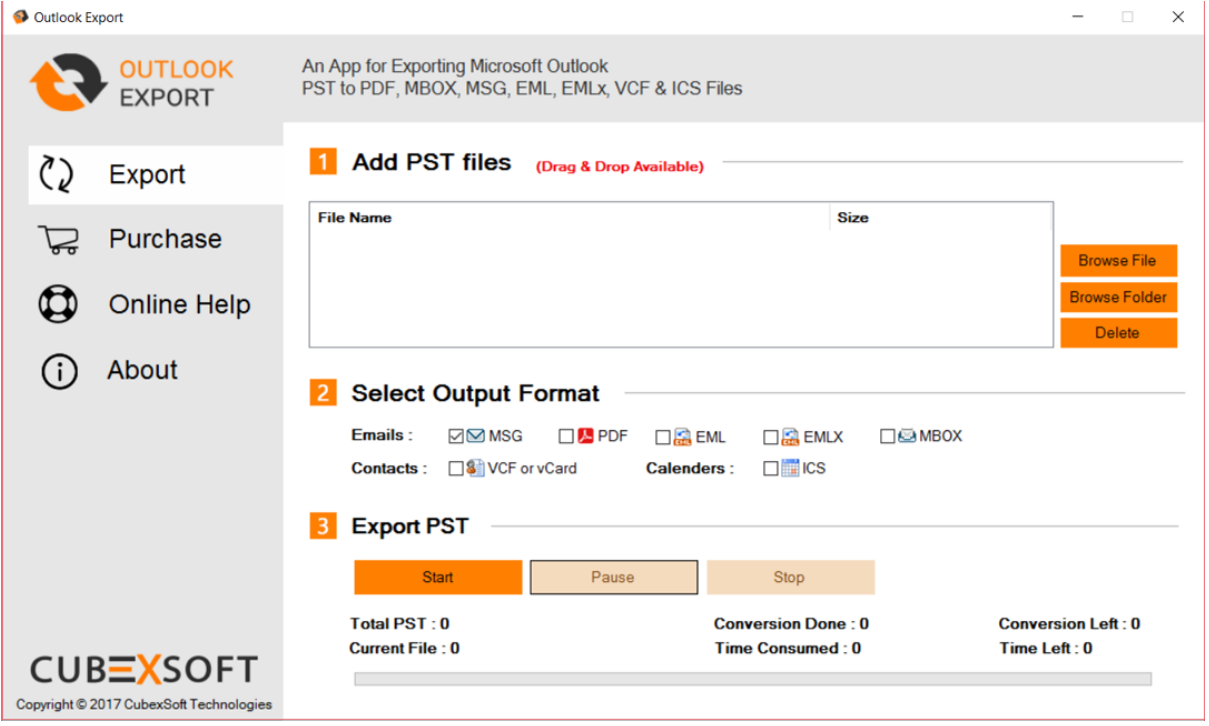

**Step 2.** Now you have to select PST files or folder which you need to convert files through given options –

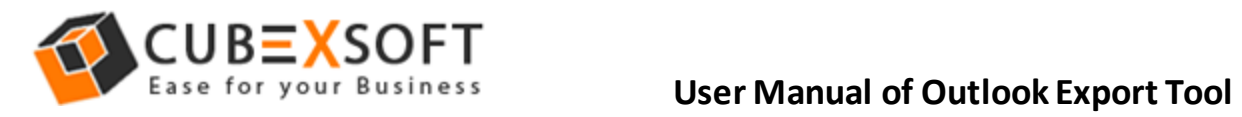

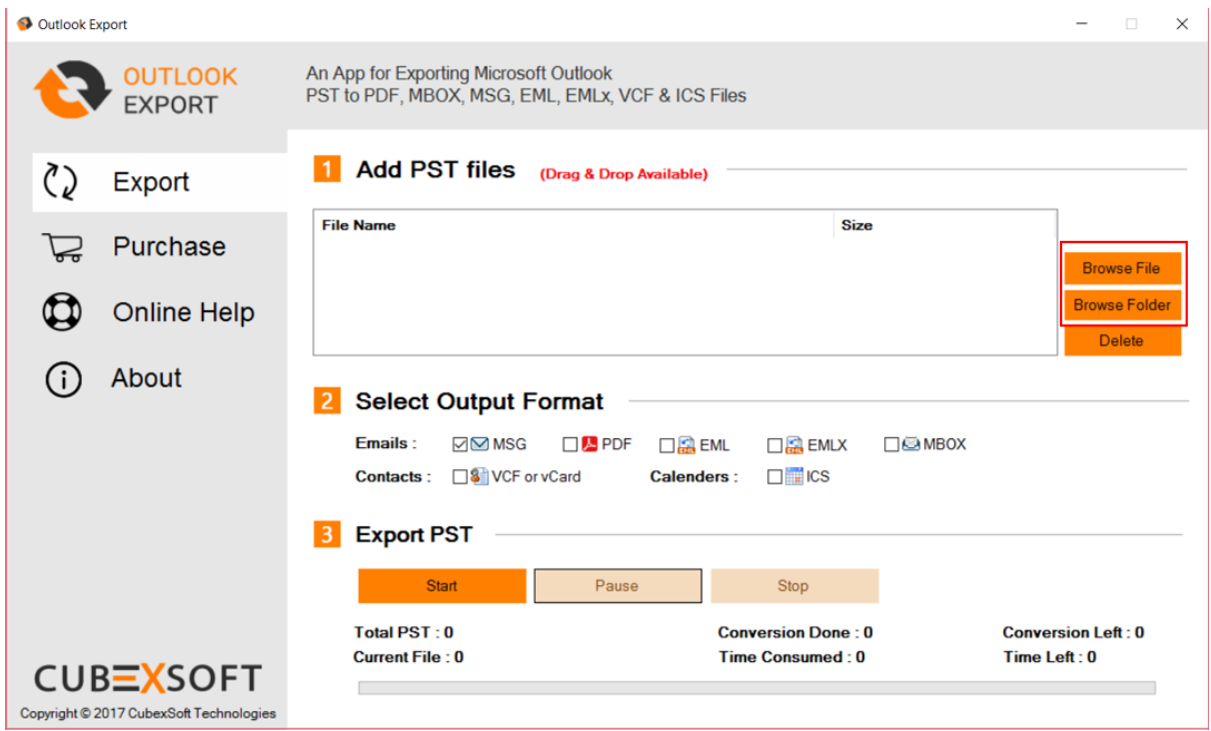

**Step 3.** Click the Saving Option after selecting the required Outlook files to be converted and Click on Start Button

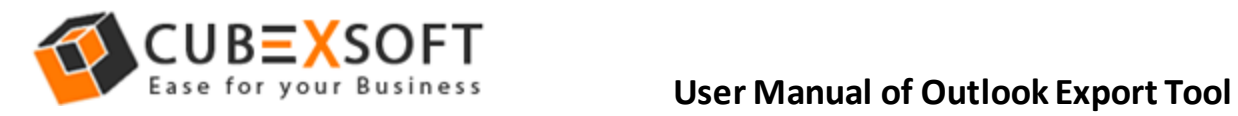

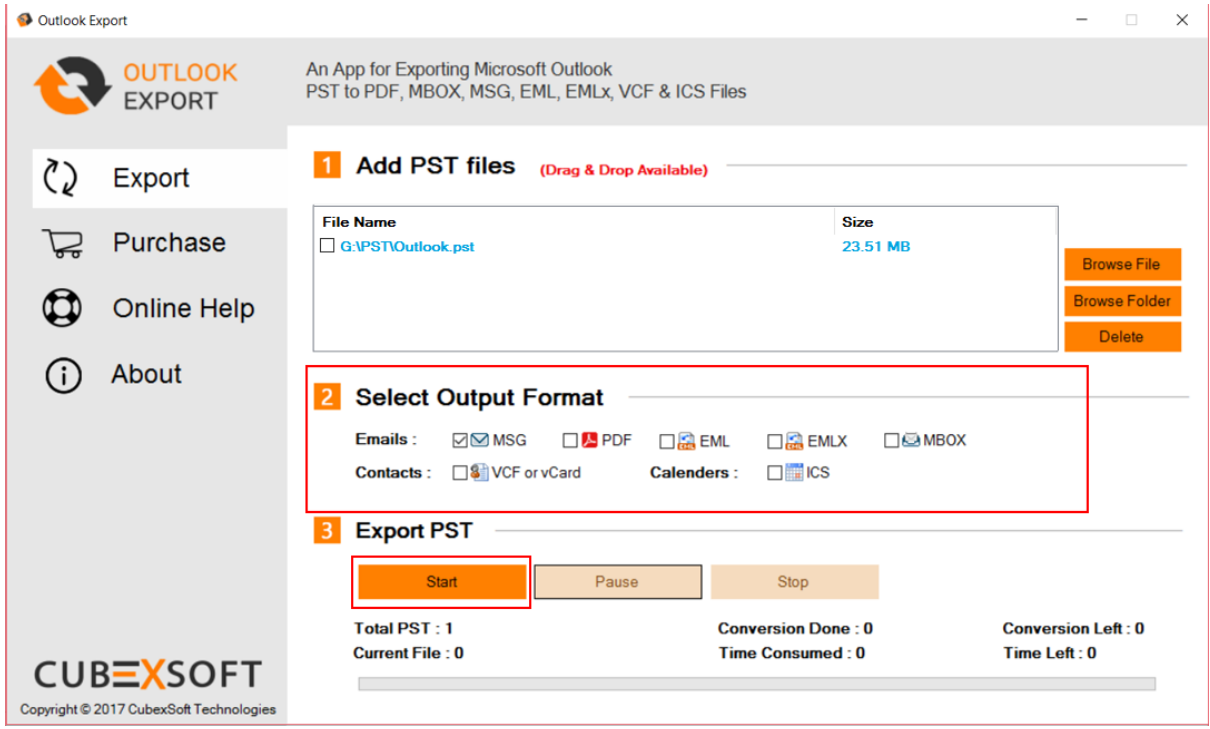

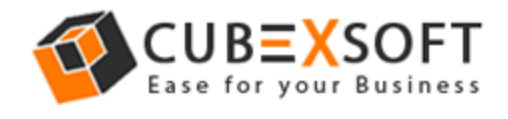

#### **For PDF Option -**

If you select **PDF** option and click on Start button then the next steps will be –

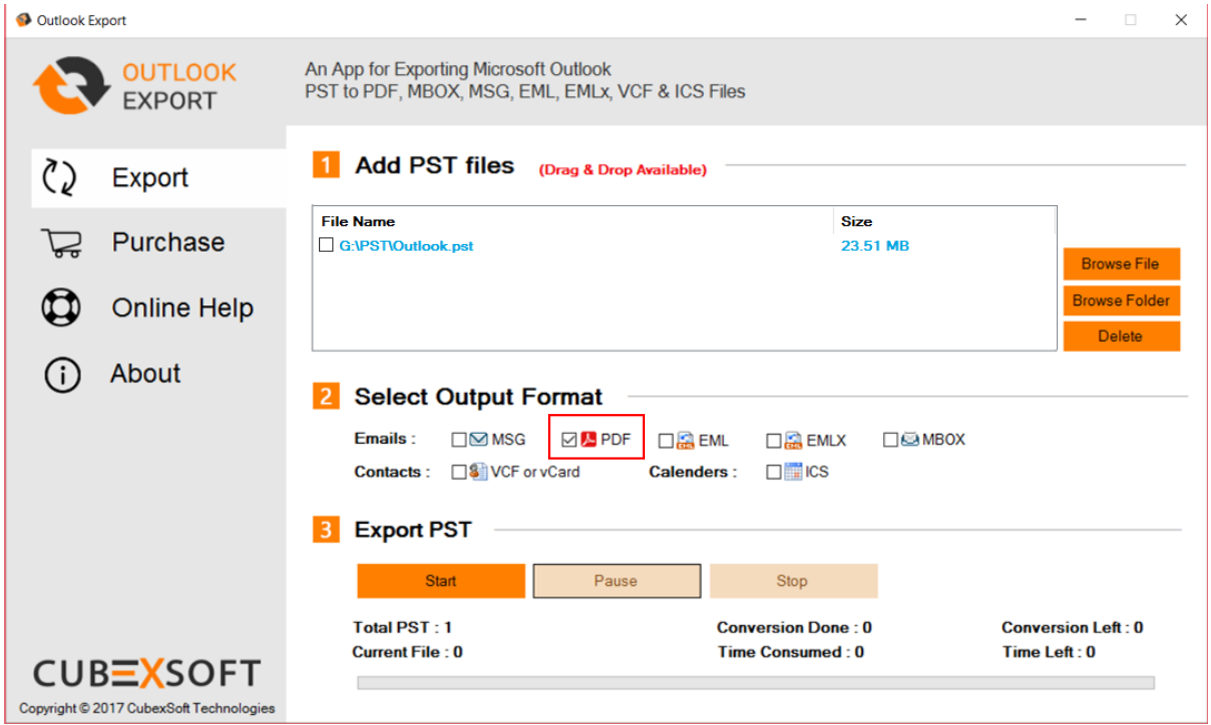

**Step 4.** As you choose PDF & Click on Start Button then the Next new Window will open with multiple helpful options which are -

**(a). Saving Path –** With this option, select any path to save converted files.

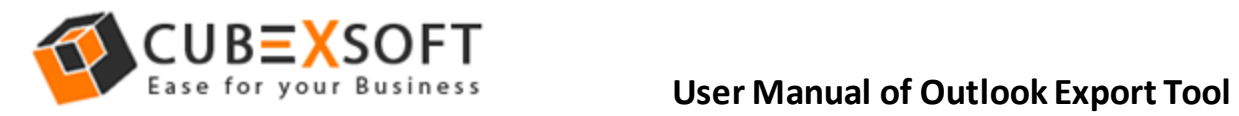

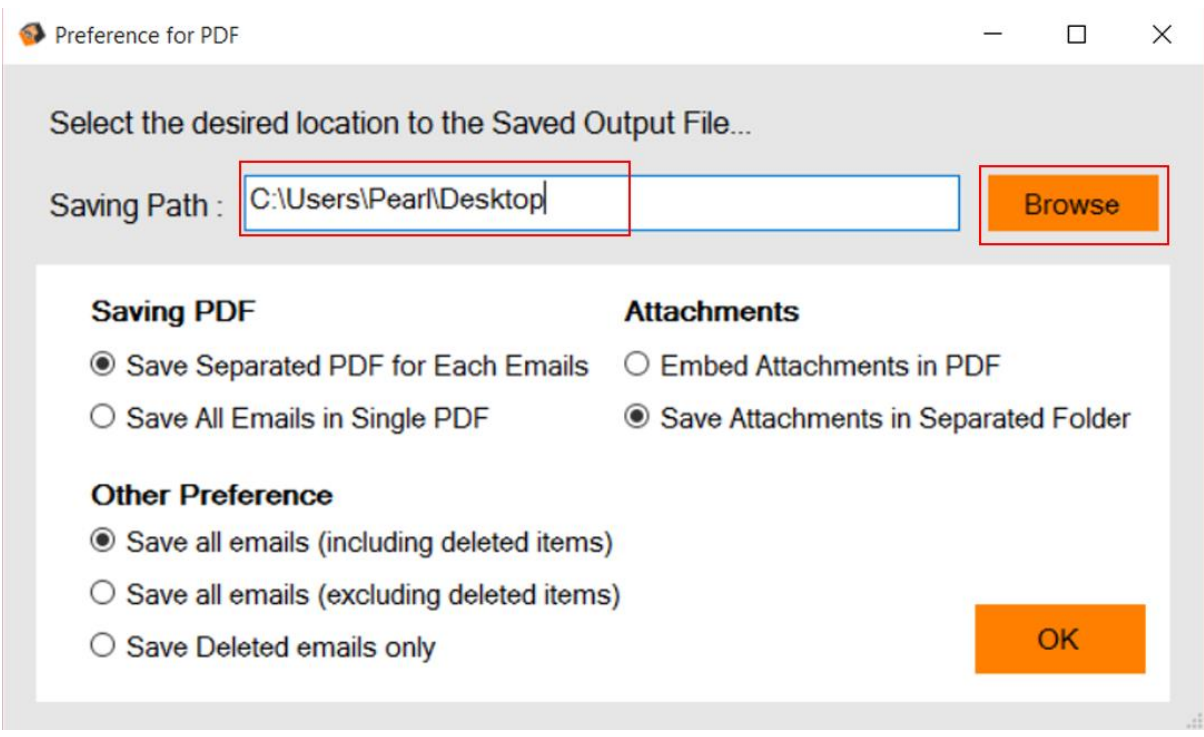

**(b). Saving PDF** – This option provides two benefits i.e. save individual PDF for each emails or Single PDF for all emails.

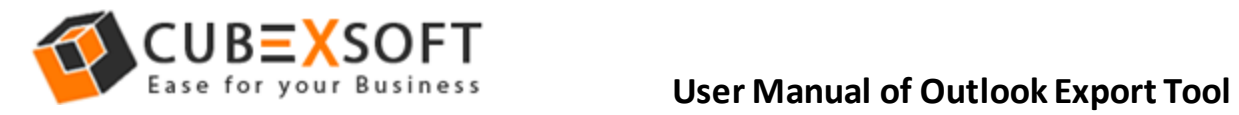

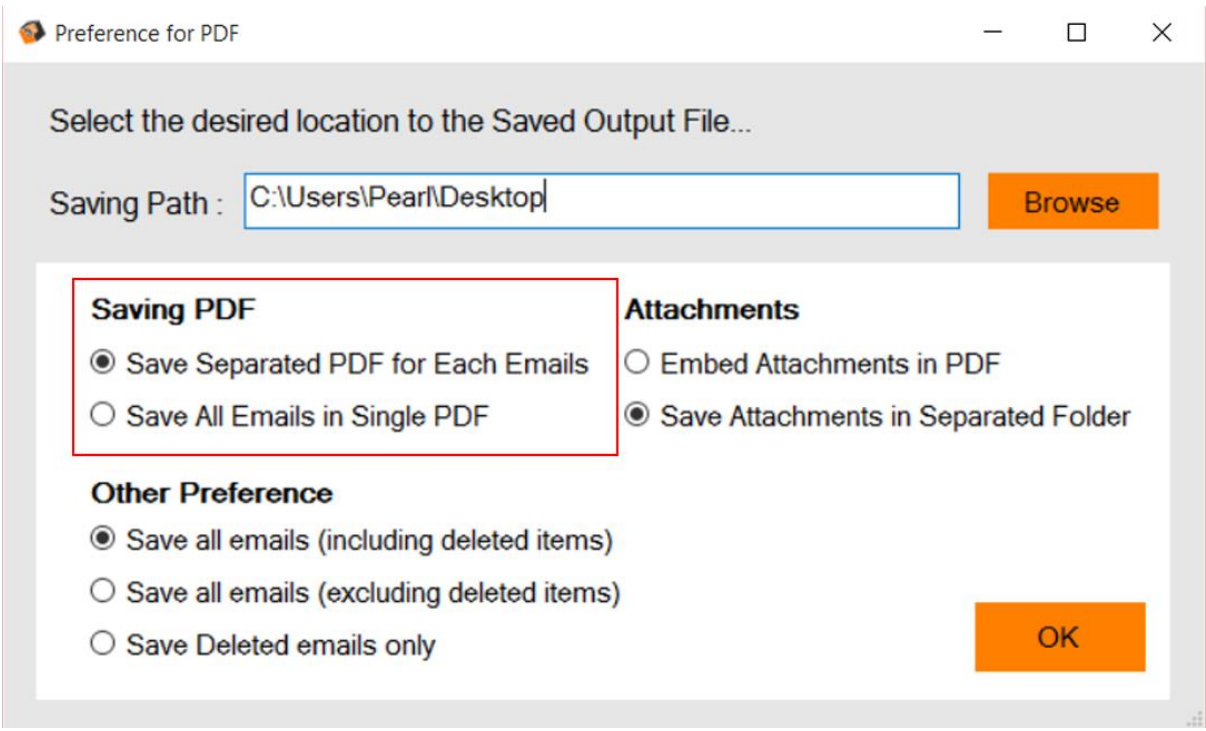

**(c). Attachments** –By this option, you can save attachments embed in PDF file or in Separate Folder from PDF.

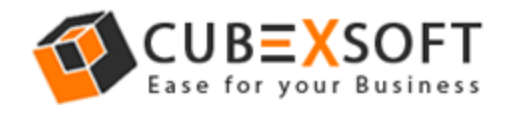

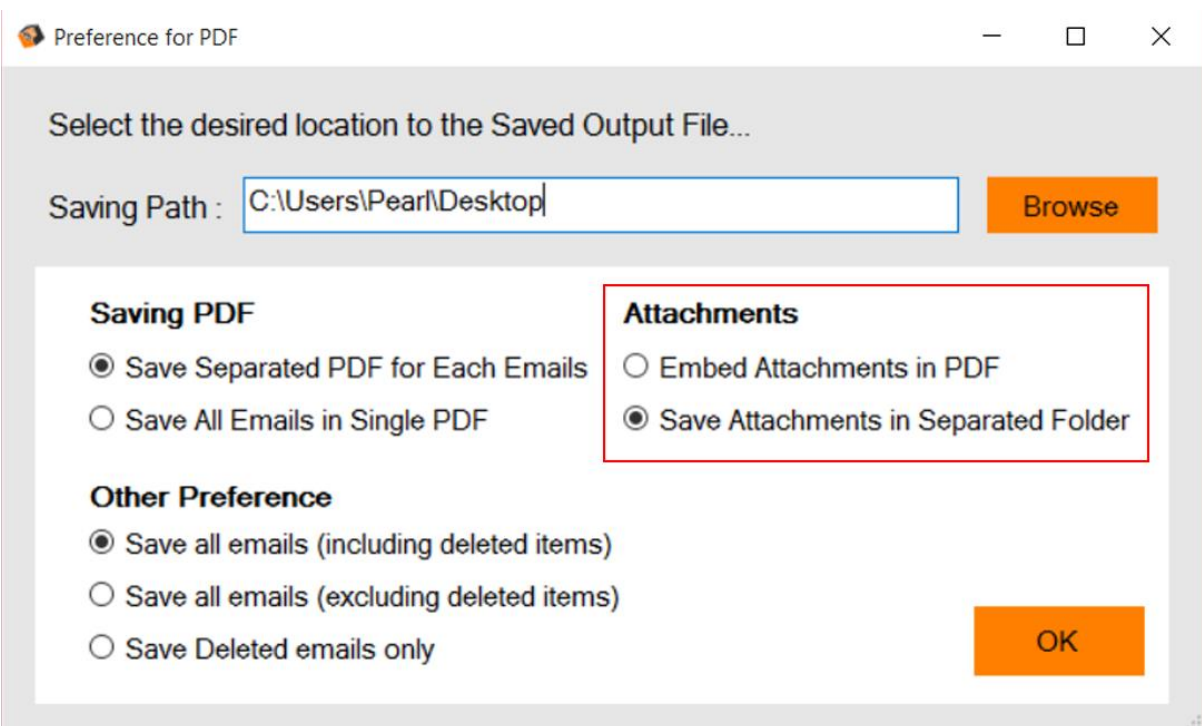

**Other preferences** – This option provides three functions to save emails including deleting items, excluding deleting items or save only deleted items from your database.

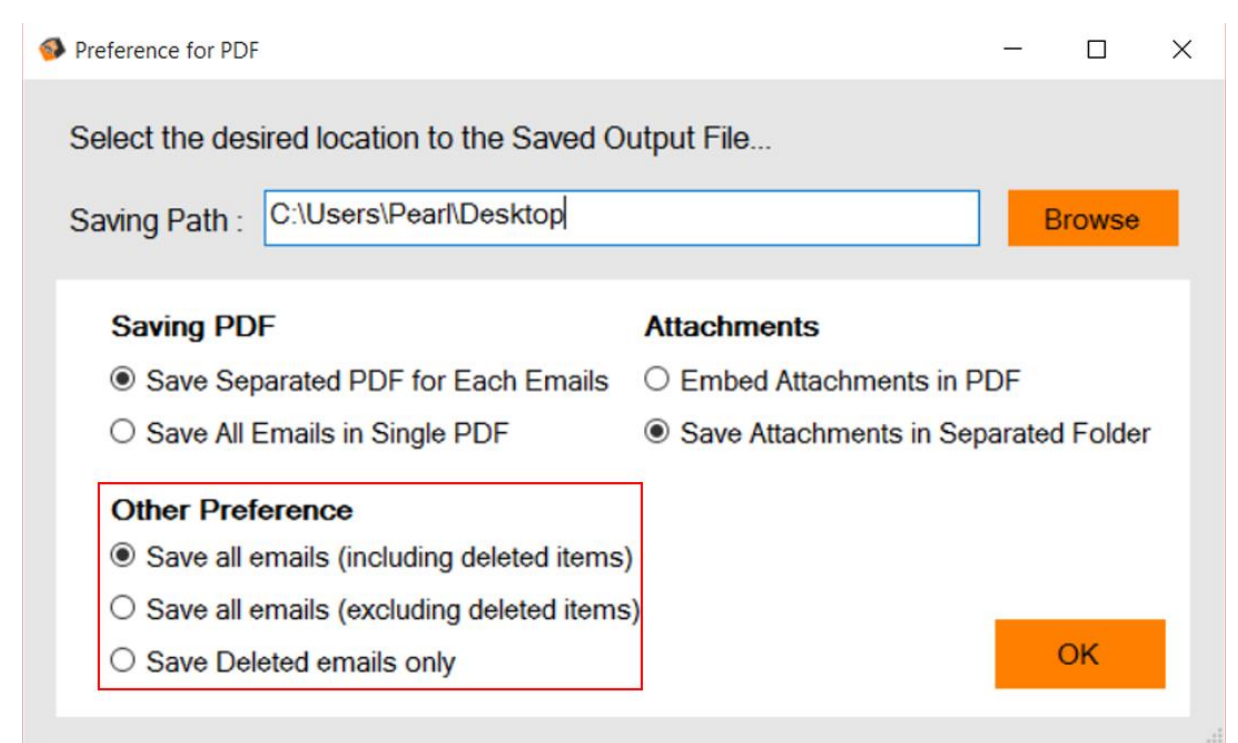

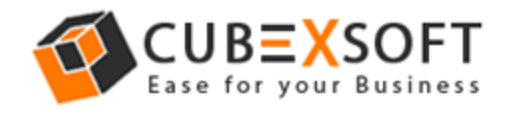

### Step 5. After choosing all options for PDF, Click on OK Button.

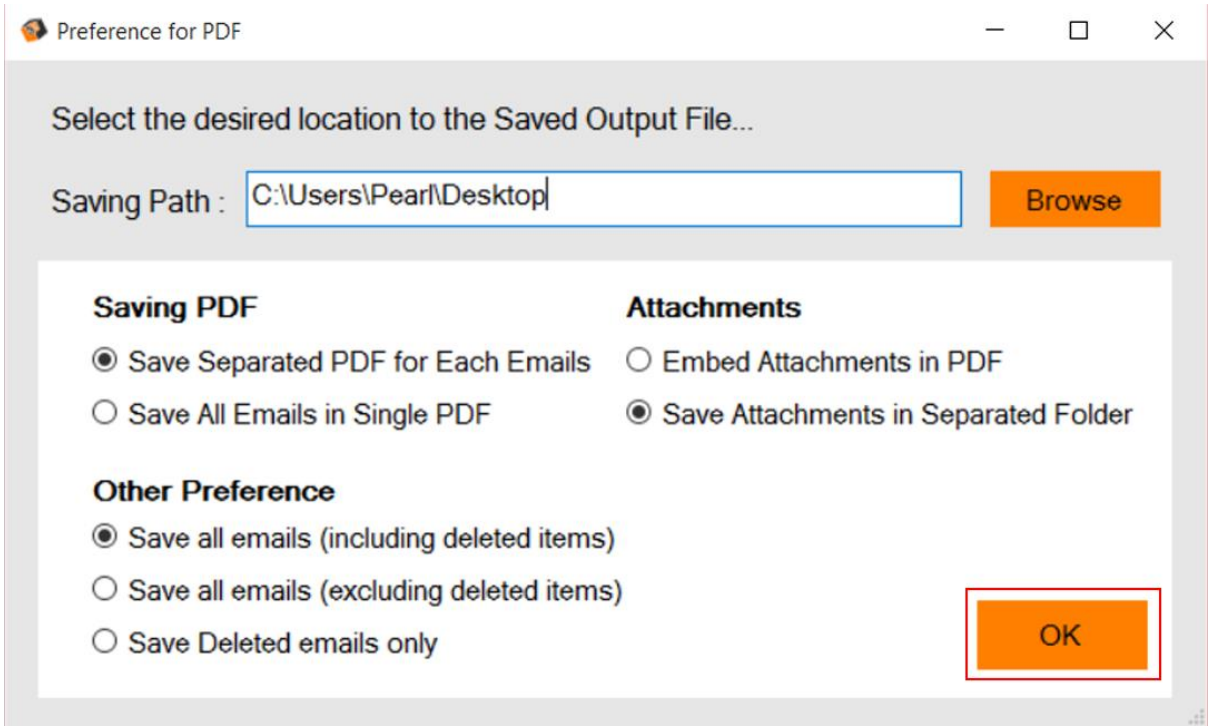

#### **For MSG, EML, EMLX & MBOXSaving Option**

**Step 4.** If you choose MSG, EMLX, EML & MBOX option and click on Start Button then the new Window will open with two options which are –

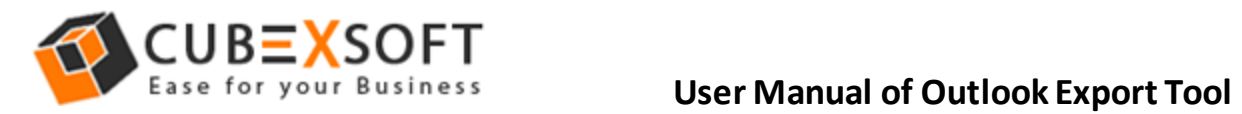

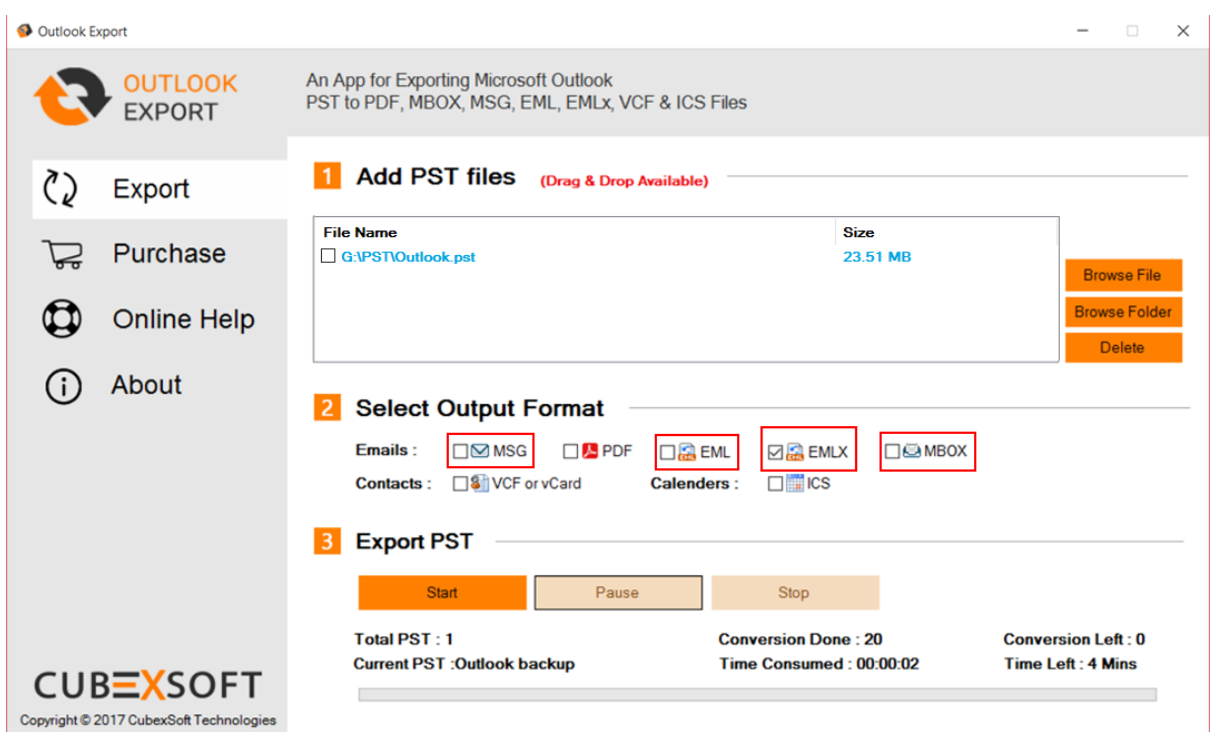

**(a). Saving Path –** Select the required location to save converted files by clicking the Browse Button.

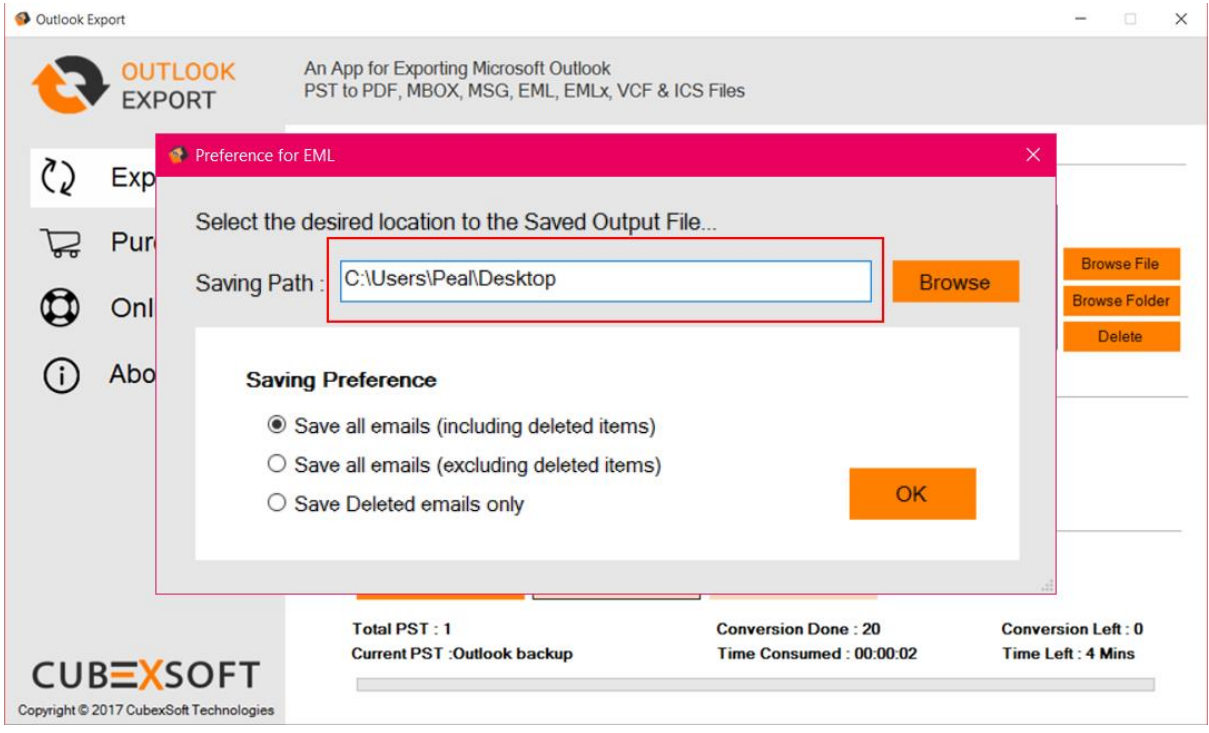

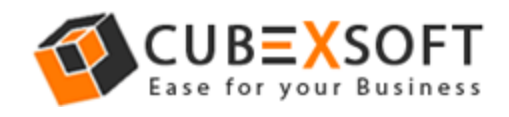

**(b). Saving Preference –** The second option is Saving preferences to save emails including deleting items, excluding deleted Item files or save deleted items only.

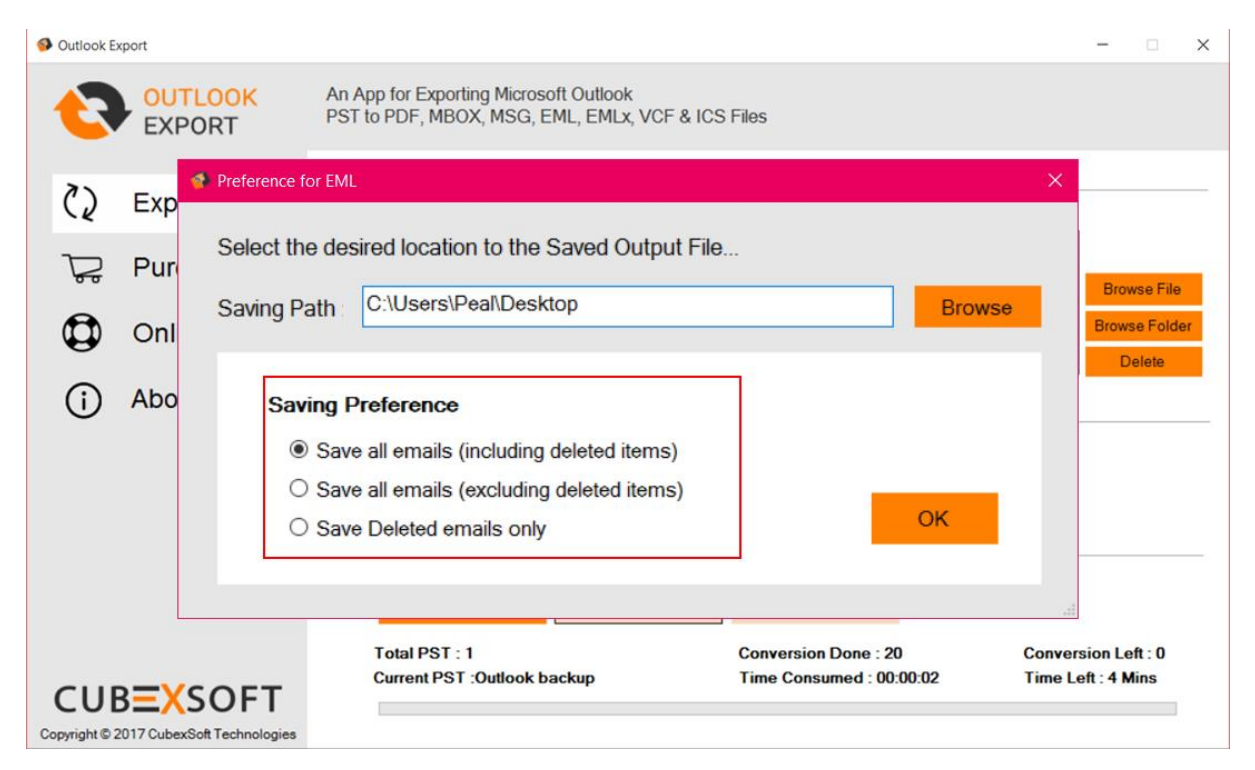

## **For Contacts (VCF or vCard)**

If you choose VCF or vCard option to save converted files & click on Start Button. Then next step will be -

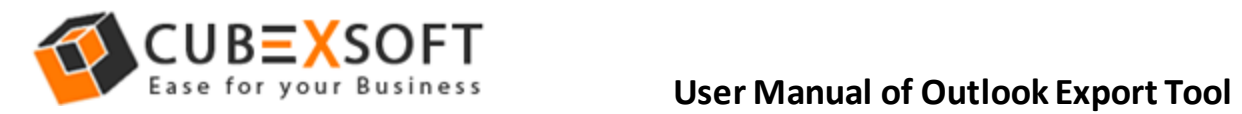

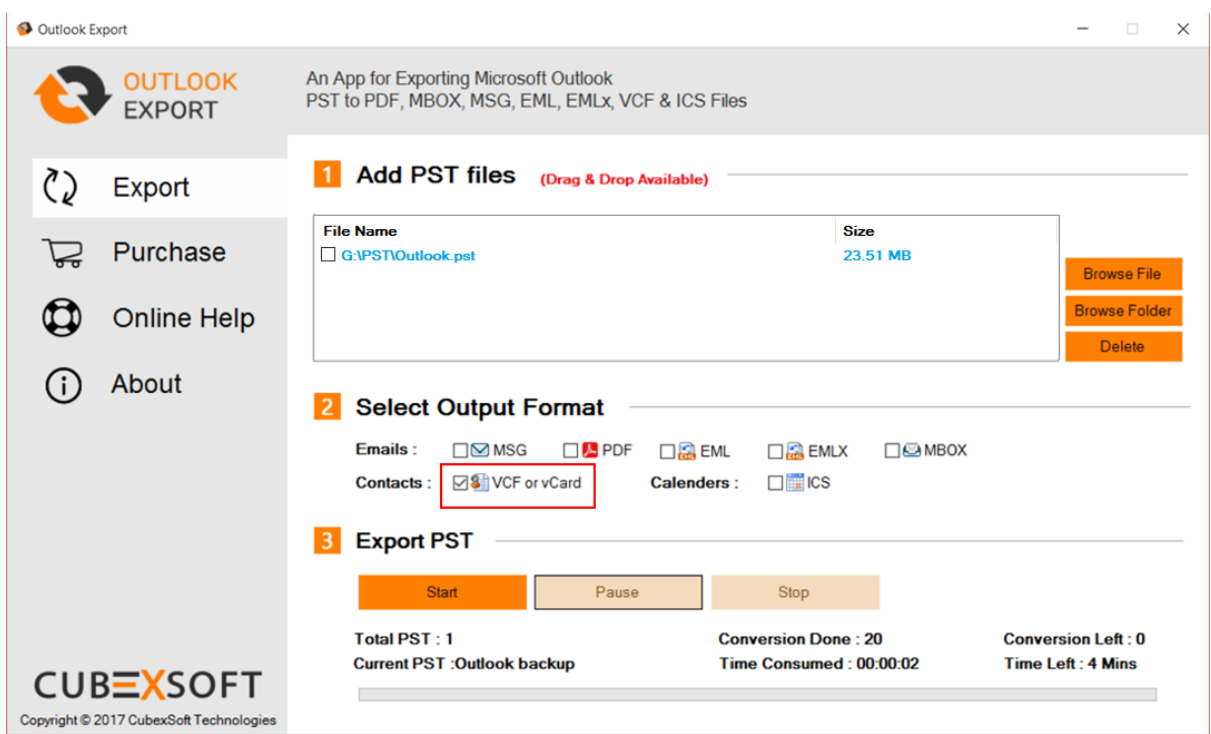

**Step 4.** Choose desired location to save converted contacts from Outlook to VCF.

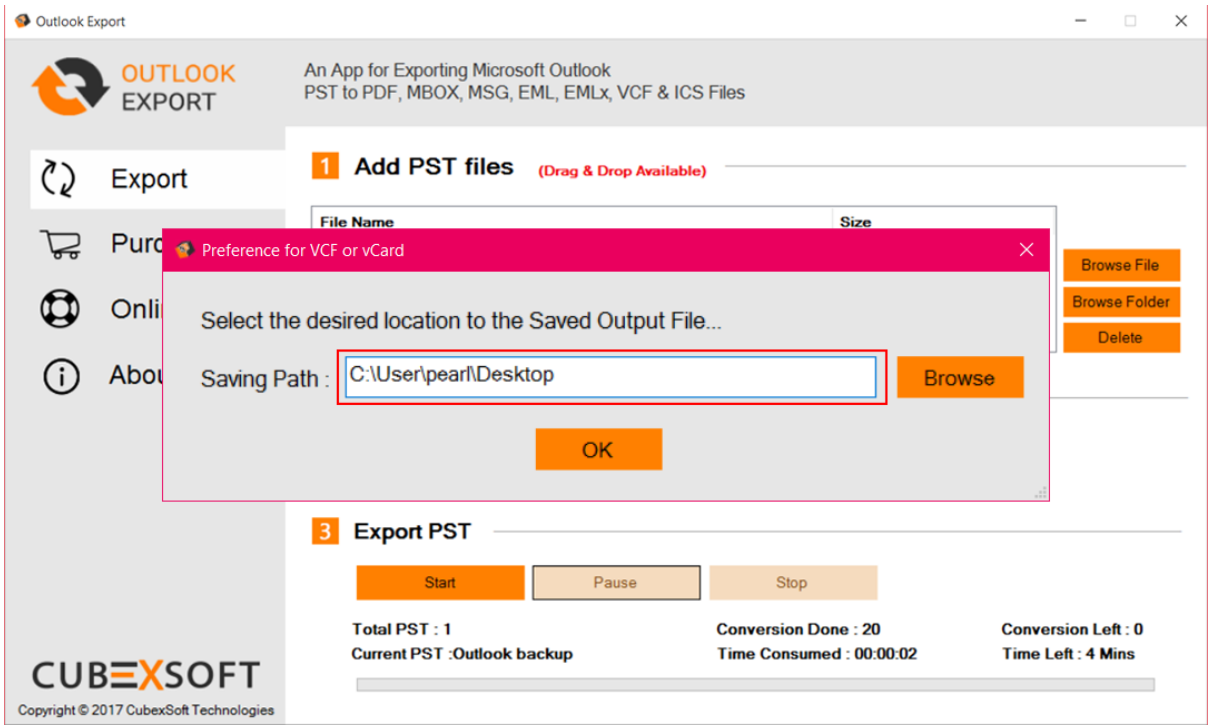

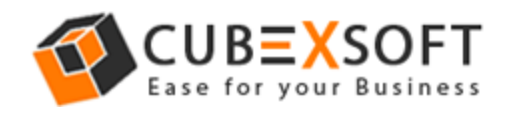

# **For Calendar (.ics)**

You can choose .ics saving option in order to convert Outlook calendar files in .ics format

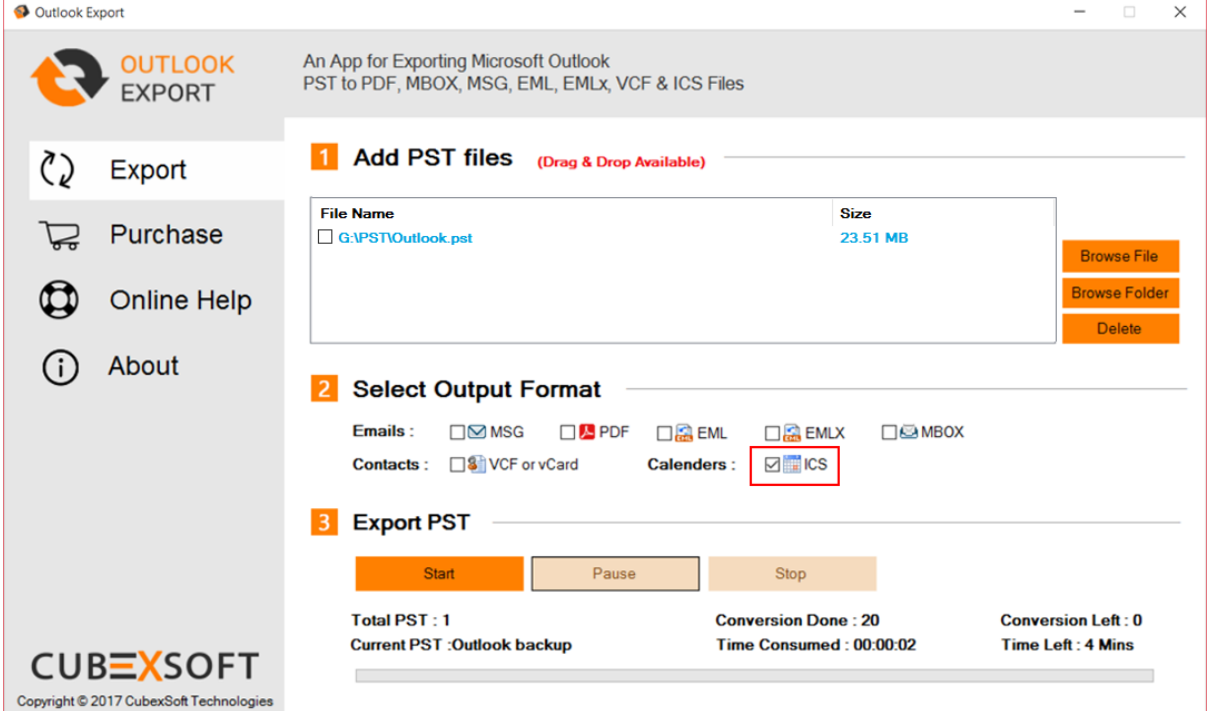

**Step 4.** Then it will also provide saving location path Window, Choose accordingly –

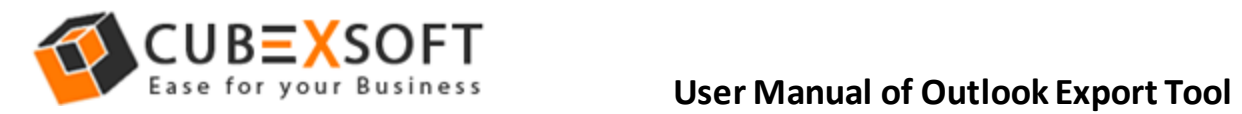

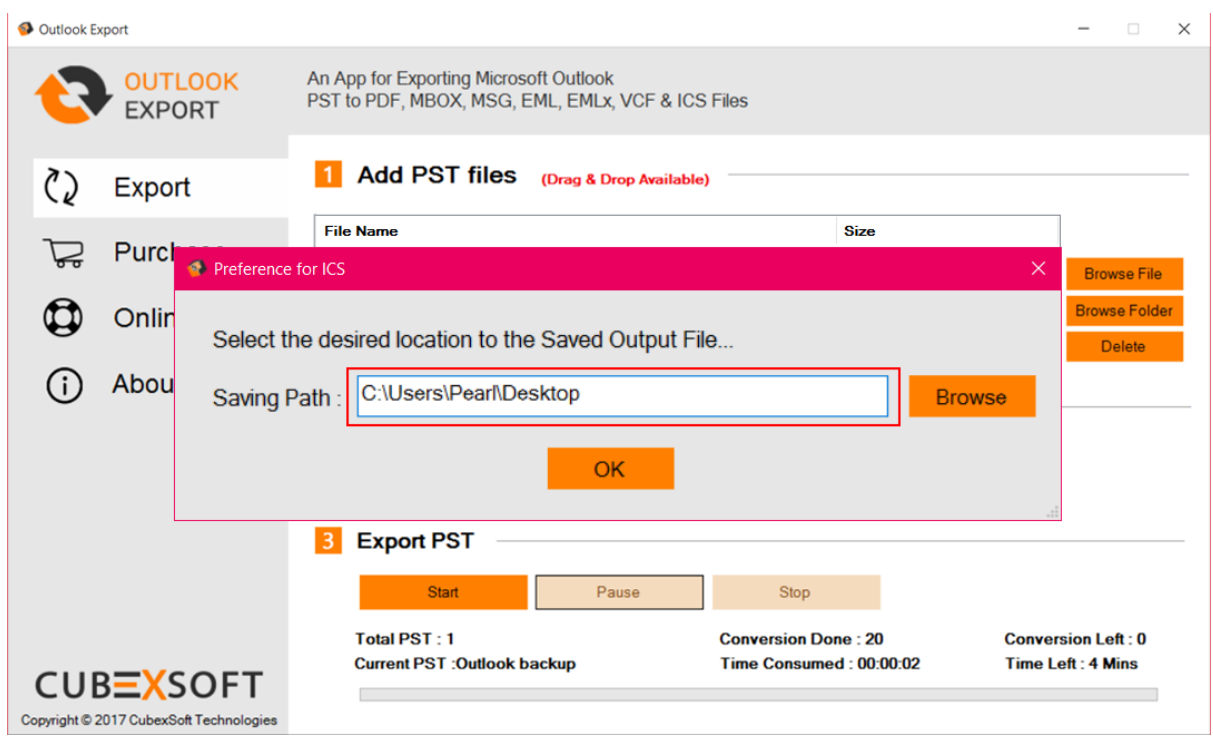

**Step 6.** After selecting all information it will start its Conversion process which will be completed with a successful message.

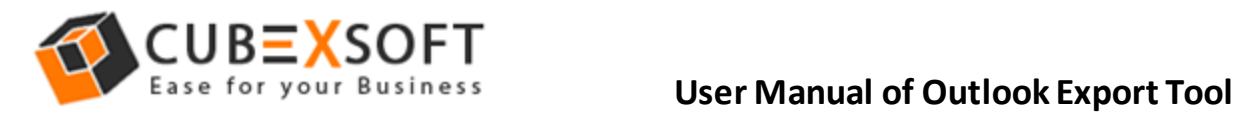

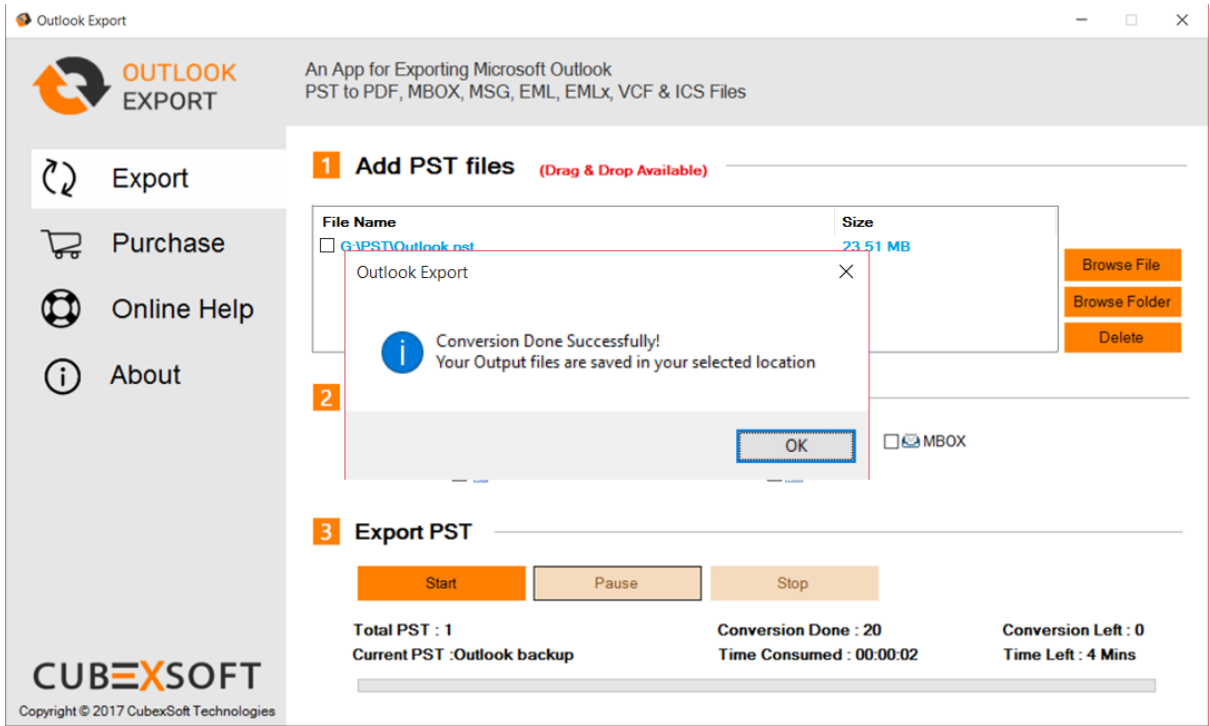